#### Documento:

Configuración del Acceso a la aplicación 'EEAT-i'.

#### Resumen:

En el siguiente documento se describe como configurar 'Java' para el acceso a la aplicación 'EEAT-i'.

#### Modificaciones:

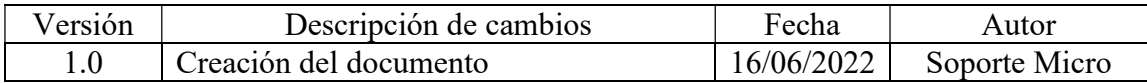

Por favor leer el documento antes de comenzar la configuración.

#### Requerimientos:

Es necesario tener instalado 'Java' y saber acceder al 'Panel de control' del sistema operativo 'Windows'.

Para descargar e instalar 'Java', siga el enlace: https://www.java.com/es/download/ie\_manual.jsp

Para usar el 'Panel de Control' en 'Windows 10' siga el enlace: https://support.microsoft.com/es-es/windows/-d%C3%B3nde-esta-el-panel-de-controlaef7065f-a9ec-1ba9-8cab-79b2b83bdda5

Para más información sobre como desinstalar una aplicación en Windows 10 siga el enlace:

https://support.microsoft.com/es-es/topic/desinstalar-o-quitar-aplicaciones-yprogramas-en-windows-10-4b55f974-2cc6-2d2b-d092-5905080eaf98

#### Procedimiento de configuración: 1.- Comprobación de la instalación de 'Java' en el sistema. 1.0.- Ver 'Requerimientos' para el acceso al 'Panel de control'. 1.1.- Ir a 'Panel de control' / 'Ver por: Categoría' / 'Desinstalar un programa'. Ajustar la configuración del equipo Ver por: Categoría Sistema y seguridad Cuentas de usuario Revisar el estado del equipo Cambiar el tipo de cuenta Guardar copias de seguridad de los archivos con Historial de archivos Apariencia y personalización Copias de seguridad y restauración (Windows 7) Redes e Internet Reloj y región Ver el estado y las tareas de red Cambiar formatos de fecha, hora o número Hardware y sonido Accesibilidad Ver dispositivos e impresoras Permitir que Windows sugiera parámetros de Agregar un dispositivo configuración Optimizar la presentación visual Desinstalar un programa Obtener programas

1.2.- Comprobar que 'Java' esta instalado.

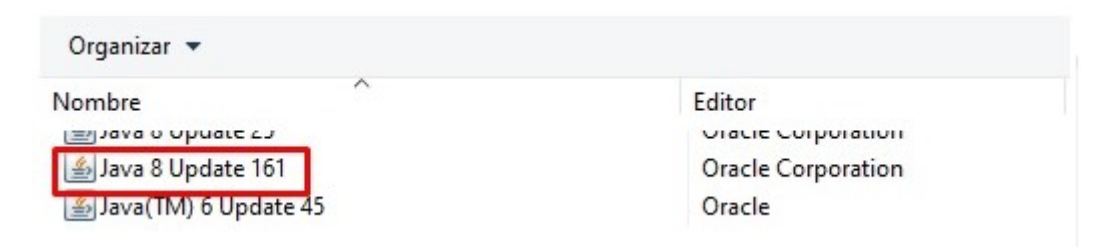

Si no esta instalado debera hacerlo (ver 'Requerimientos') antes de seguir adelante.

#### 2.- Configuración de 'Java'.

2.0.- Ver 'Requerimientos para el acceso al 'Panel de control'.

2.1.- Ir a 'Panel de control' / 'Ver por iconos pequeños' (o 'Iconos grandes') / 'Java'.

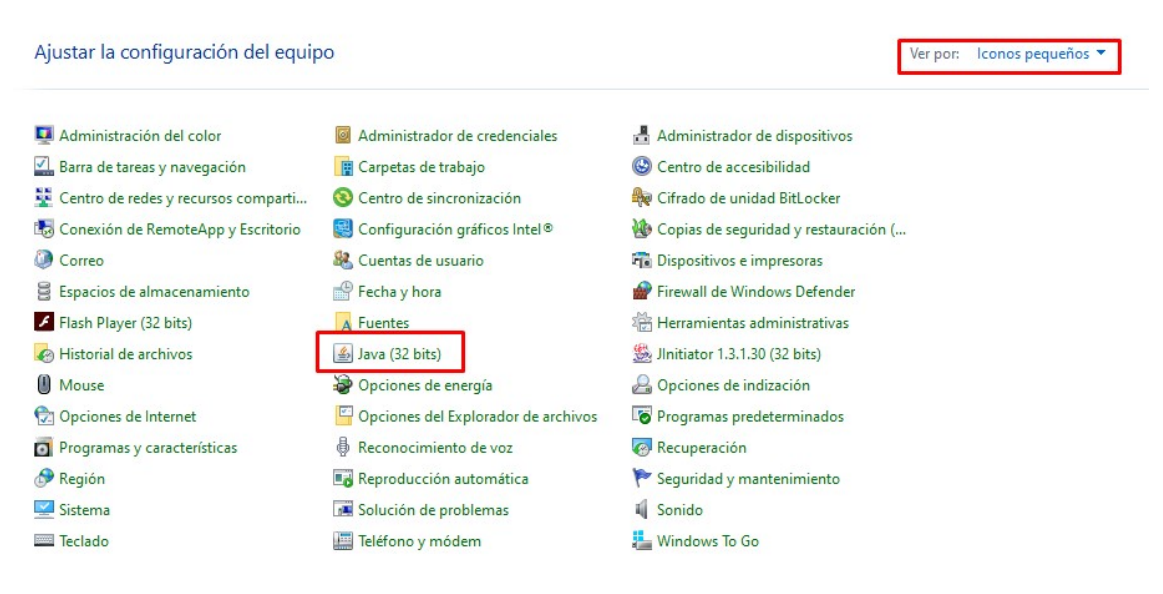

(Nota: si no existe el icono 'Java' es que no está instalado, y debe ser instalado, ver 'Requerimientos').

2.2.- En 'Java', ir a 'Seguridad'.

2.3.- 'Activar contenido de Java para explorador web y aplicaciones de Web Start'. 2.4.- 'Editar lista de sitios ('Lista de excepciones de sitios')

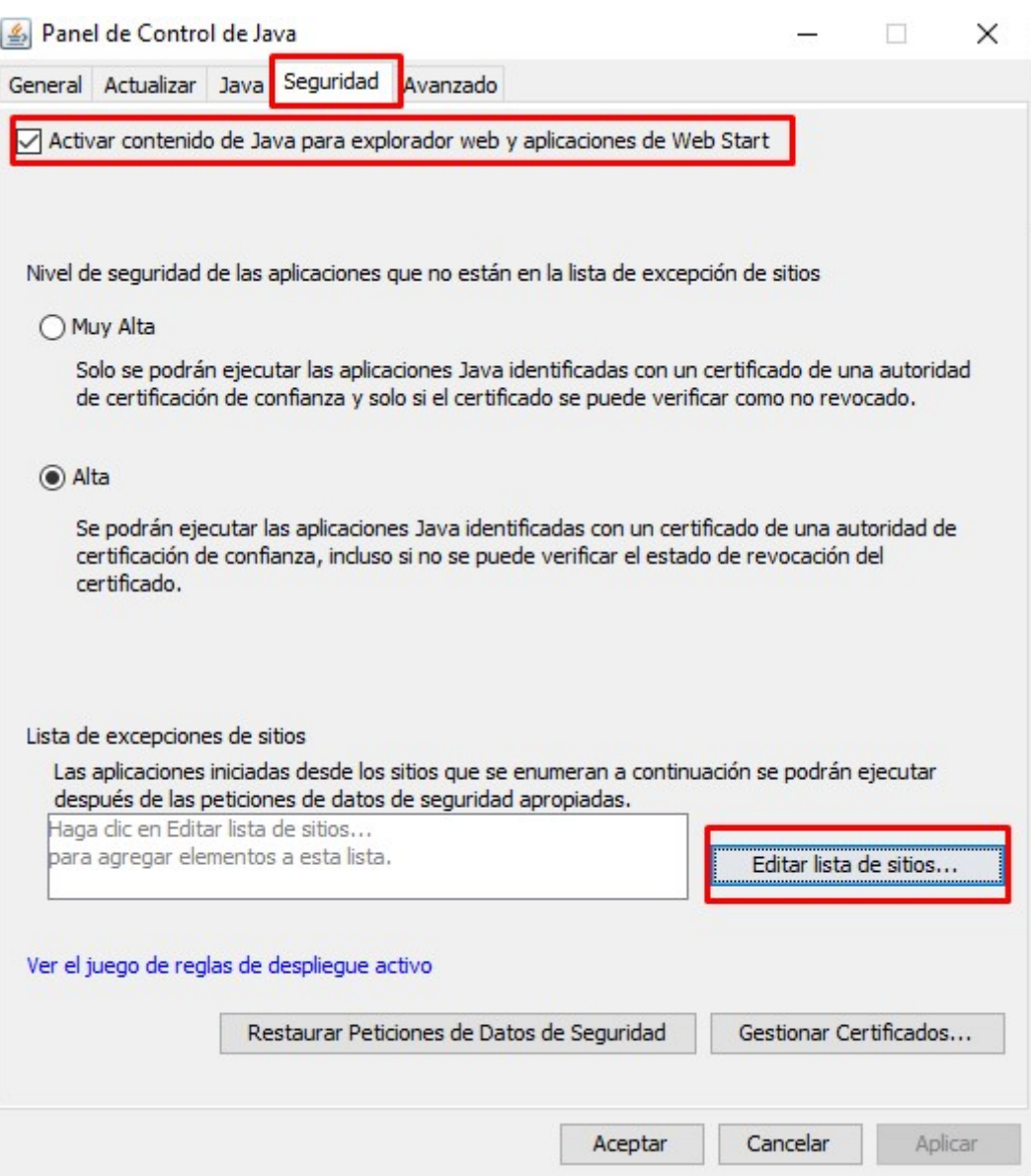

## 2.5.- Pulsa en 'Agregar'

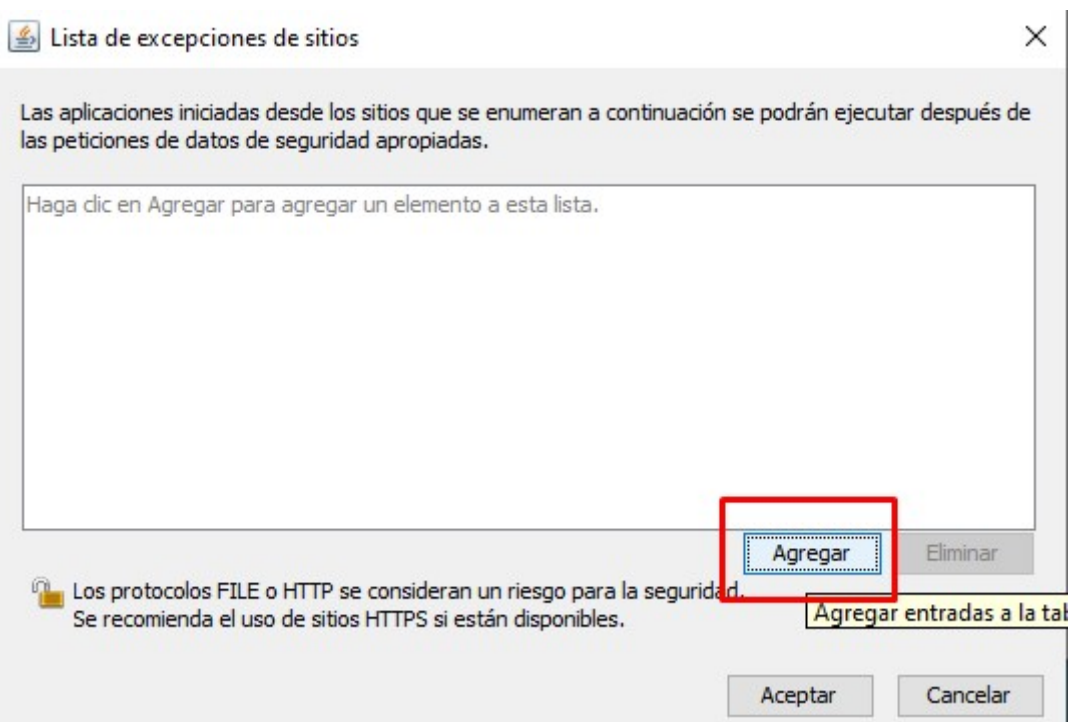

2.6.- Introducir la dirección http://empresasturisticas.gva.es y pulsar en 'Agregar'

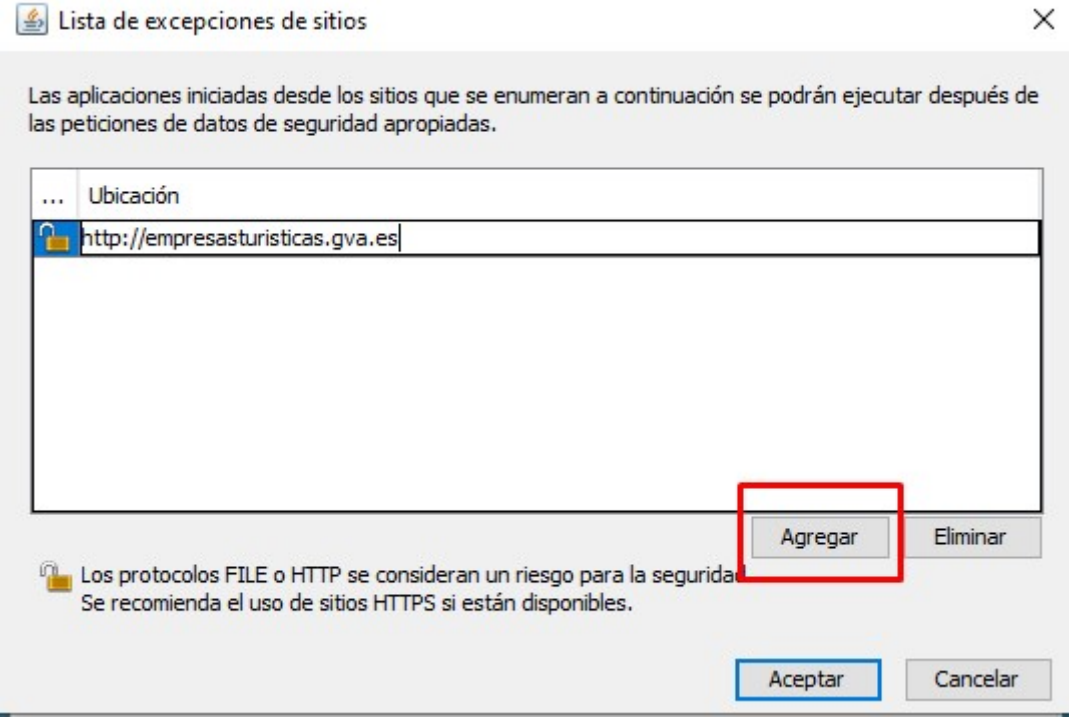

# 2.7.- Aparece un mensaje de advertencia pulse en 'Continuar'

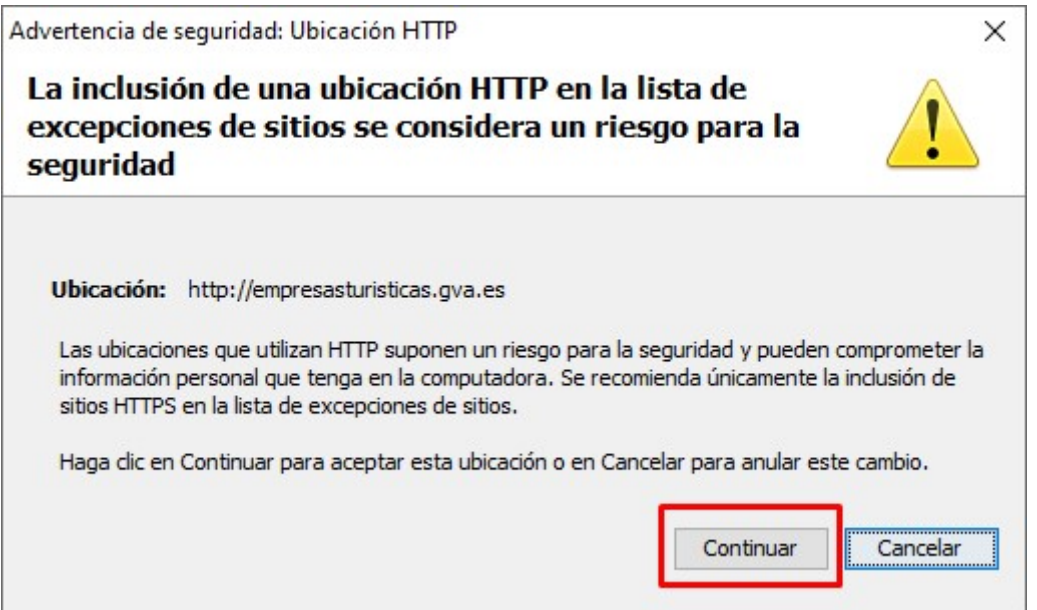

2.8.- Pulse 'Aceptar' hasta salir de la configuración 'Java'

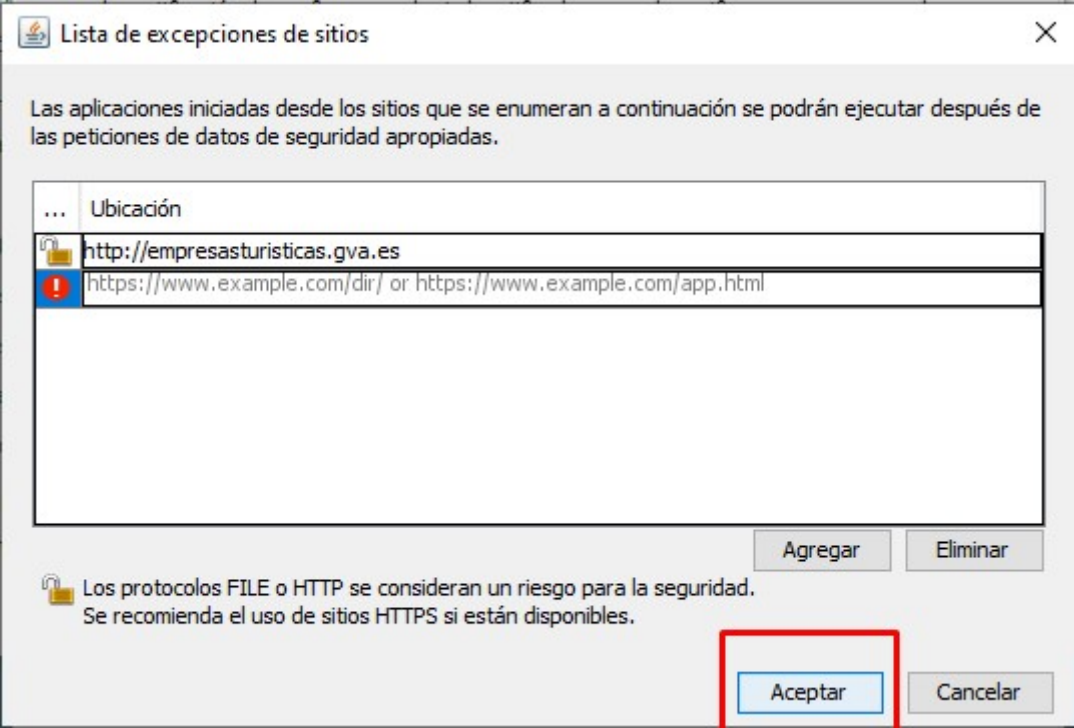

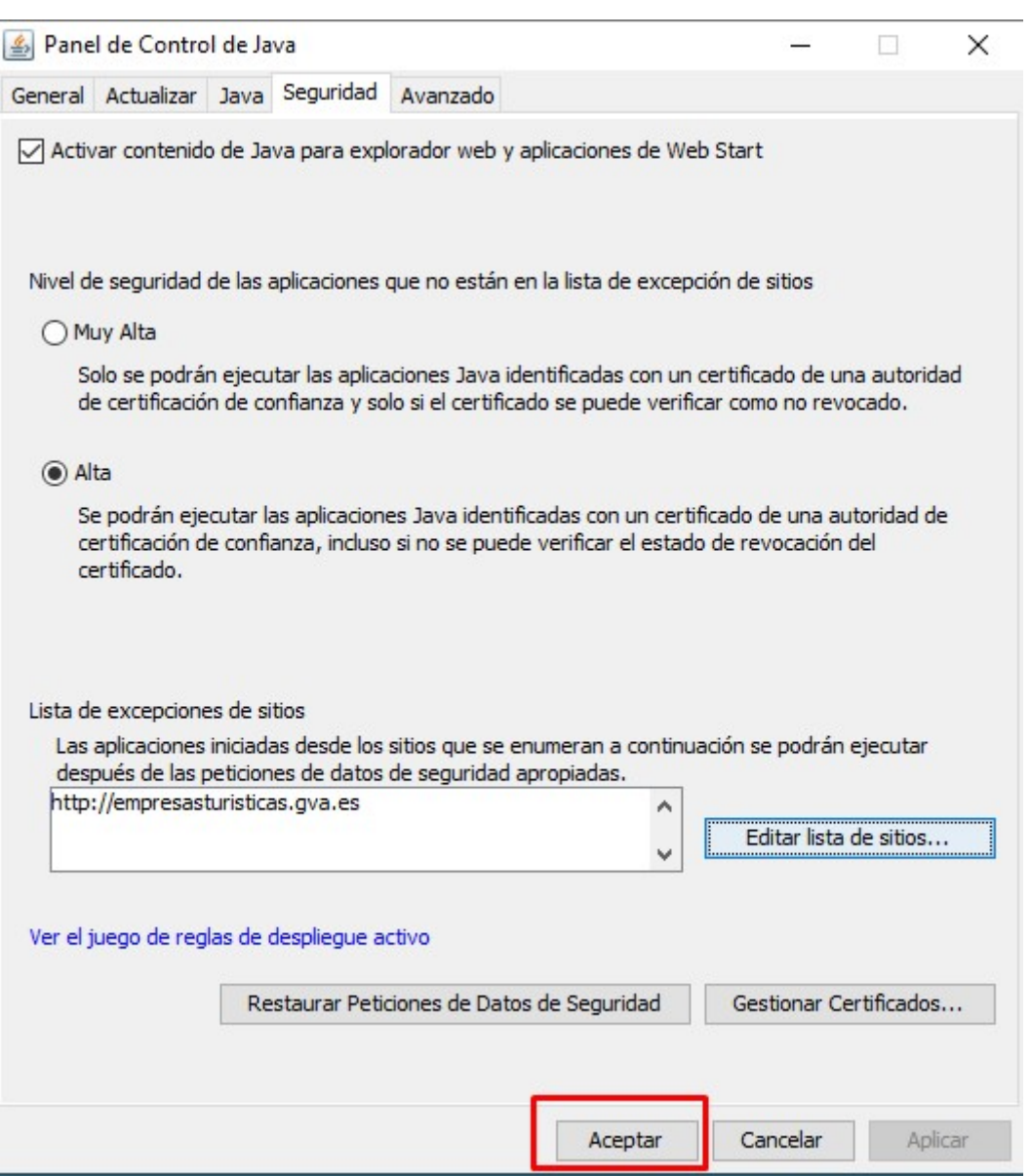

#### 2.9.- Cierre la ventana del 'Panel de control'

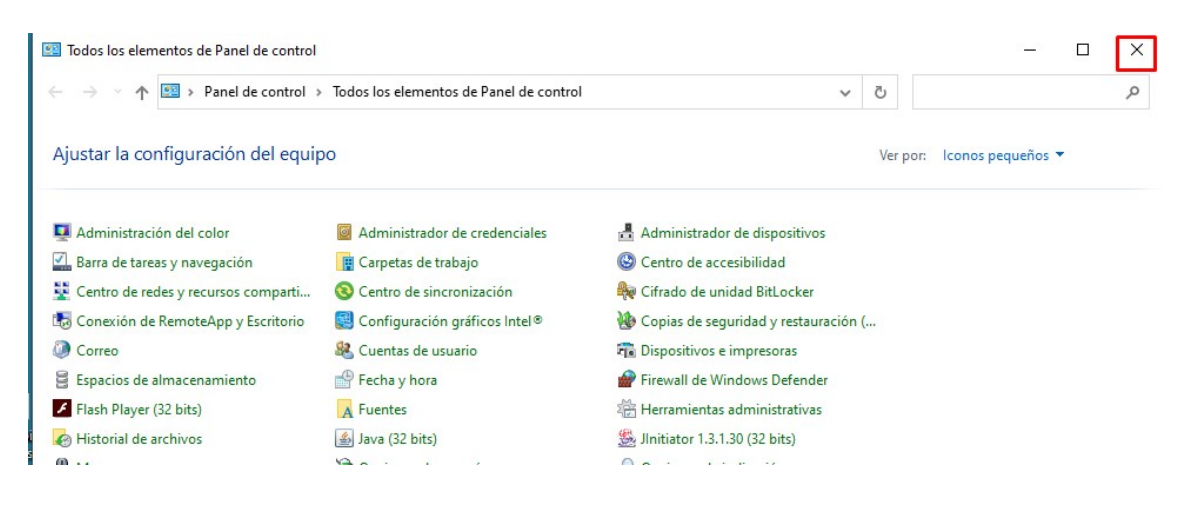

#### 3.- Iniciar la aplicación 'EEAT-i'.

#### 3.1.- Iniciar un navegador

3.2.- Ir a la dirección http://www.turisme.gva.es/eeat-i y cuando carge la página pulsar en 'Acceso a la aplicación'.

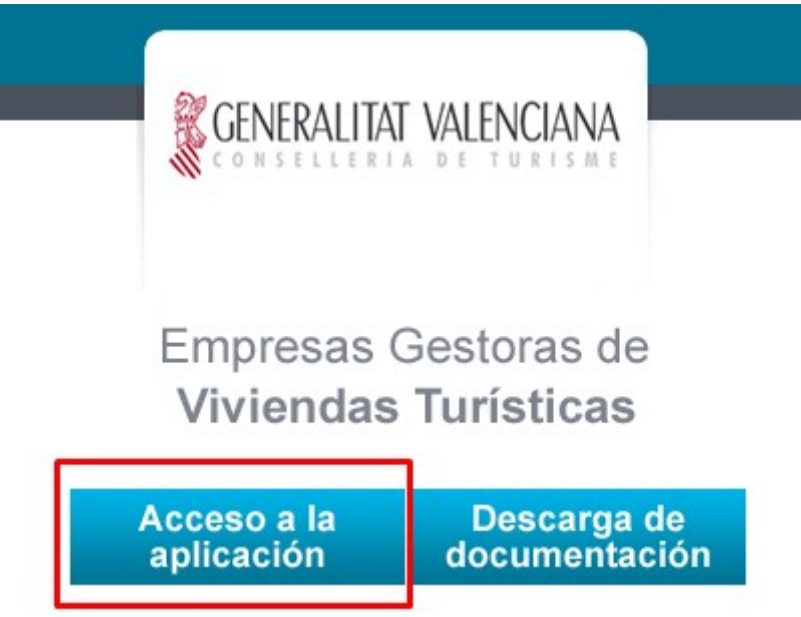

3.3.- Aparece un cuadro de dialogo preguntando si se desea lanzar el entorno 'Java Web Launcher', hacer click en 'Permitir', si no se desea que este mensaje vuelva a aparecer, desmarcar la casilla 'Preguntar siempre antes de abrir este tipo de dirección' y después hacer click en 'Permitir'.

Nota: No es aconsejable desmarcar esta opción, ya que la configuración se aplica a todas las aplicaciones que usen este entorno, por lo que podrían ejecutarse aplicaciones maliciosas sin su conocimiento.

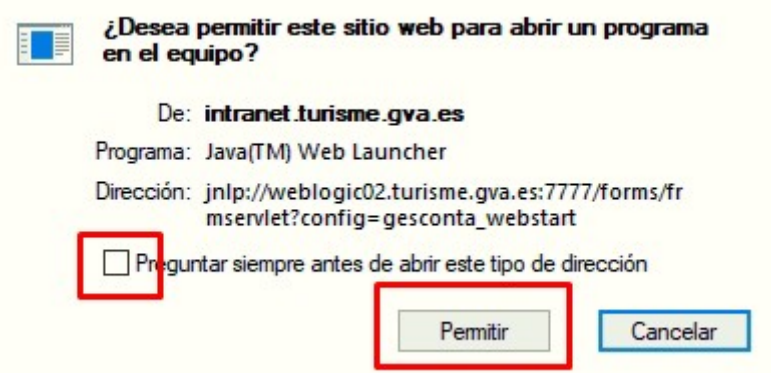

(Según el navegador usado, la imagen y el texto pueden variar)

3.4.- Aparece un nuevo cuadro de dialogo preguntado si se desea ejecutar la aplicación. Marcar la casilla 'Acepto los riesgos y deseo ejecutar esta aplicación'. Para evitar que vuelva a aparecer este mensaje haga click en 'Mostrar opciones', después active la casilla 'No volver a mostrar esto…' y por ultimo pulse sobre 'Ejecutar'.

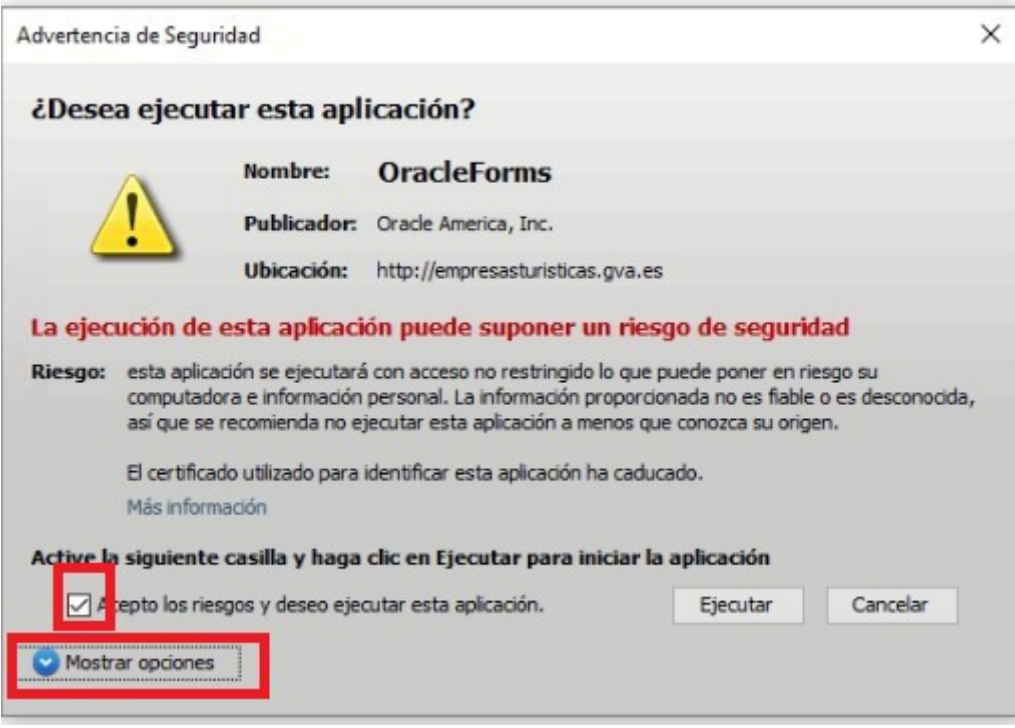

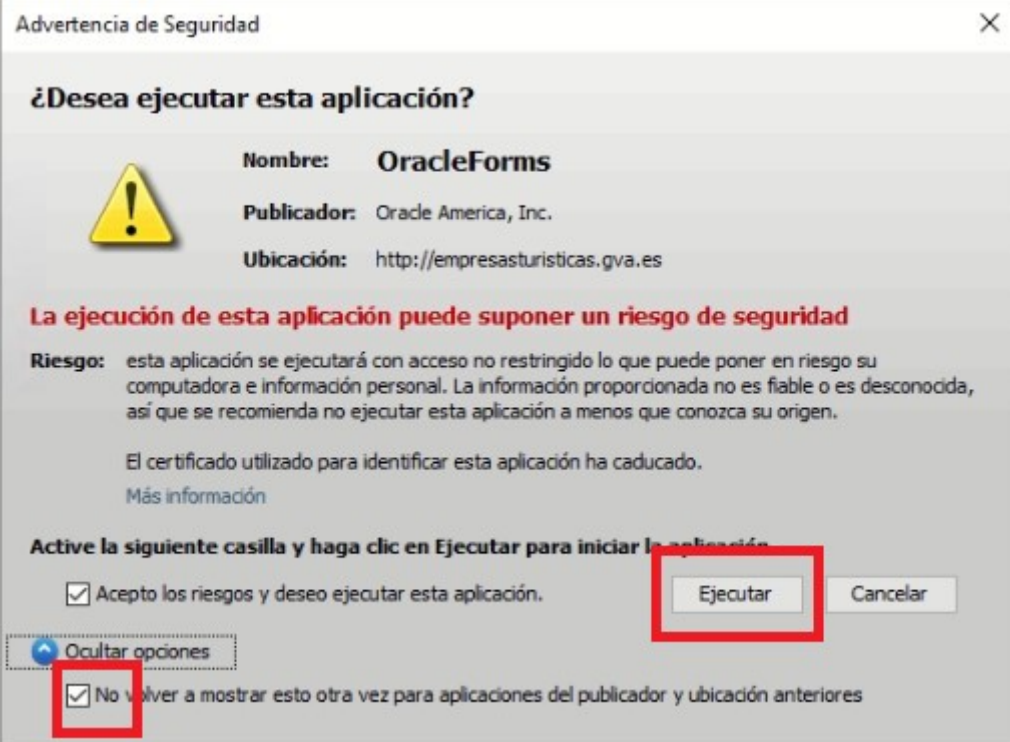

#### O bien saldrán el mensaje:

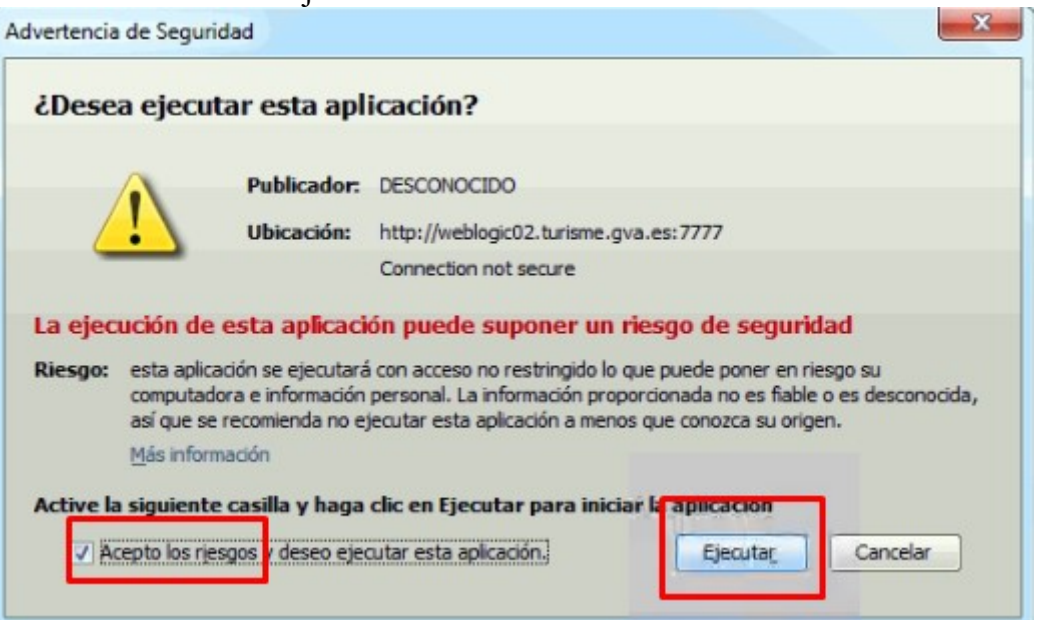

En este caso se deberán marcar 'Acepto los riegos…' cada vez que se lance la aplicación.

Ahora se abre la aplicación.

#### Creación de un acceso directo en el escritorio para acceder de forma más rápida y cómoda a la aplicación.

Puede crear un acceso directo a la aplicación en el escritorio de su ordenador.

Para la creación de acceso directo siga el enlace: https://support.microsoft.com/es-es/office/crear-un-acceso-directo-de-escritorio-paraun-programa-de-office-9a8df64b-cd87-4700-95cc-4bc3e2a962da

Los parámetros necesarios para la creación del acceso directo son: Ubicación: jnlp://empresasturisticas.gva.es/forms/frmservlet?config=eeat\_webstart Nombre: EEAT-i (esto es solo una sugerencia).

#### Problema conocido.

Si la aplicación no se inicia y no es posible crear el acceso directo, por que aparece un mensaje de error indicando que el destino no existe. Comprobar:

0.- Ver 'Requerimientos' para el acceso al 'Panel de control'.

1.- Ir a 'Panel de control' / 'Ver por iconos pequeños' (o 'Iconos grandes') / 'Java'.

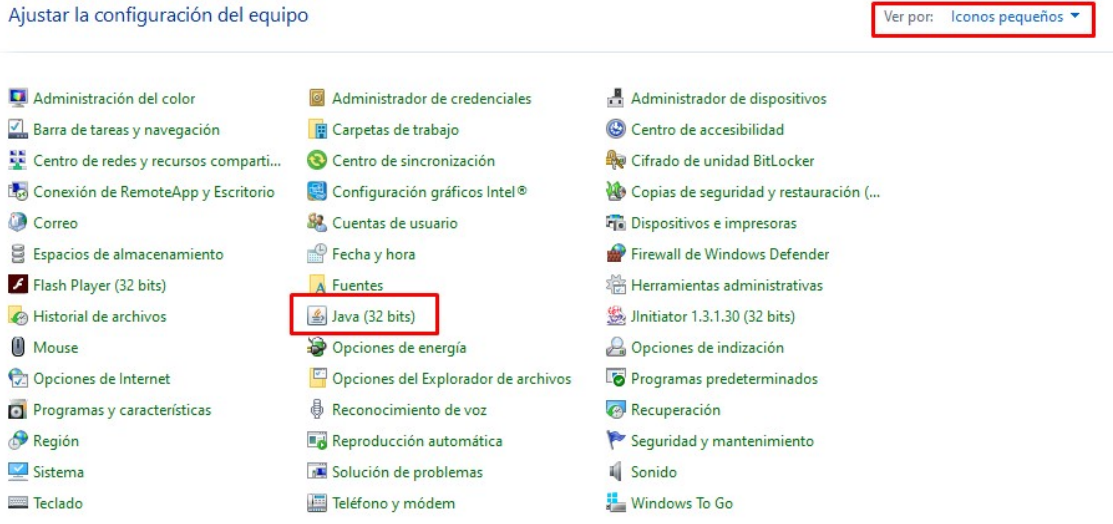

(Nota: si no existe el icono 'Java' es que no está instalado, y debe ser instalado, ver 'Requerimientos').

2.- En 'General' / 'Configuación' (Archivos Temporales de Internet).

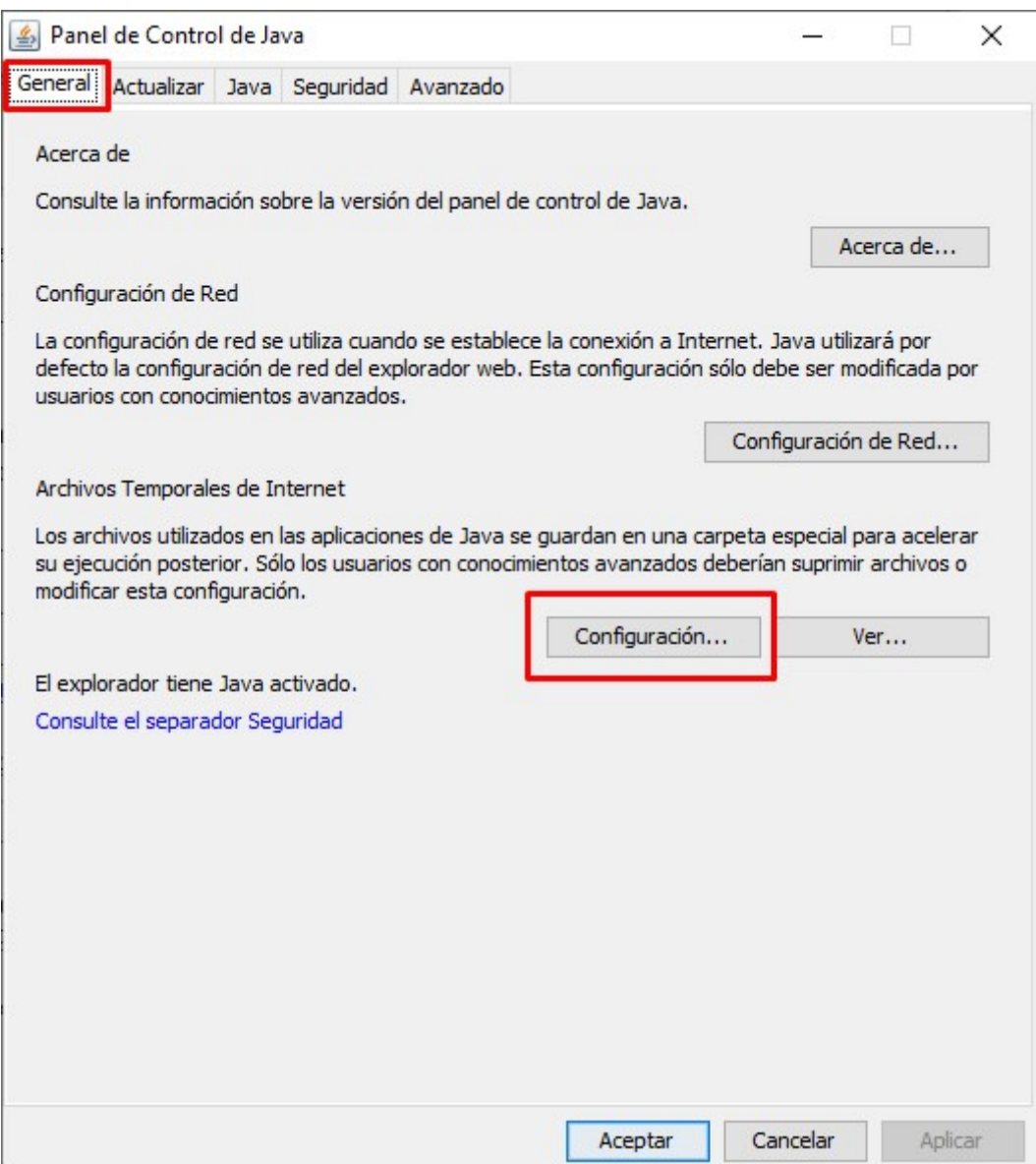

#### 3.- Marcar la casilla 'Conservar Archivos Temporales en mi Computadora'.

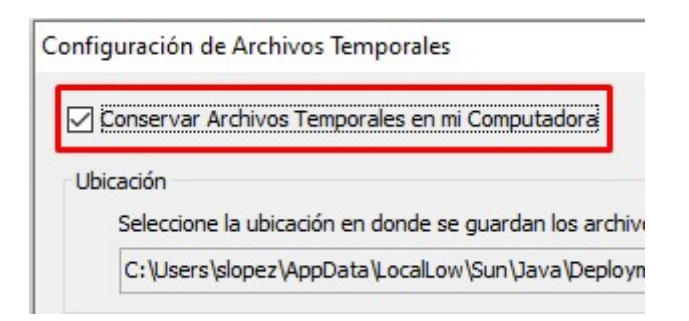

4.- Pulsar sobre 'Aceptar' hasta salir de la configuración de 'Java'.

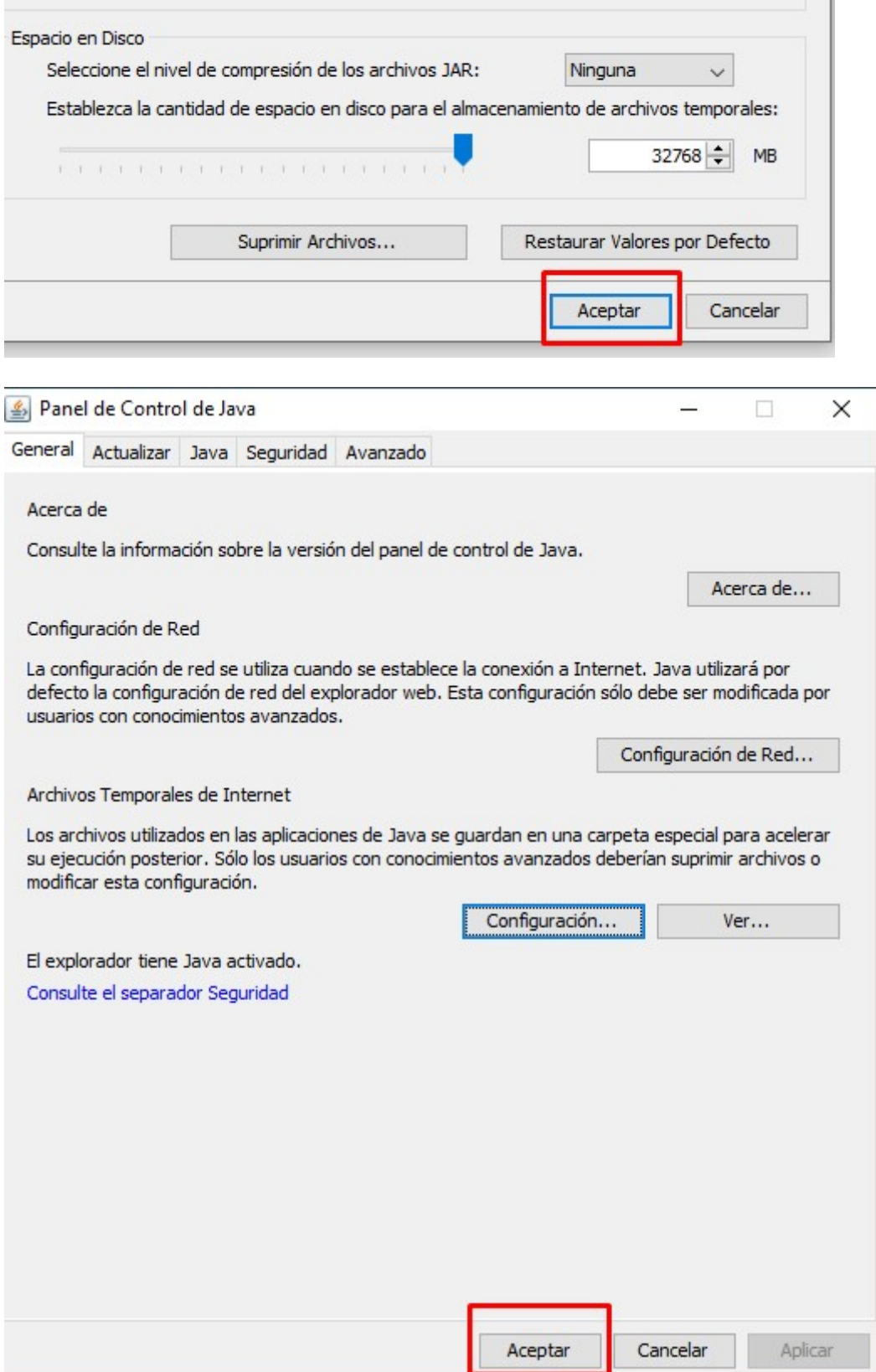

### 5.- Cierre la ventana del 'Panel de control'

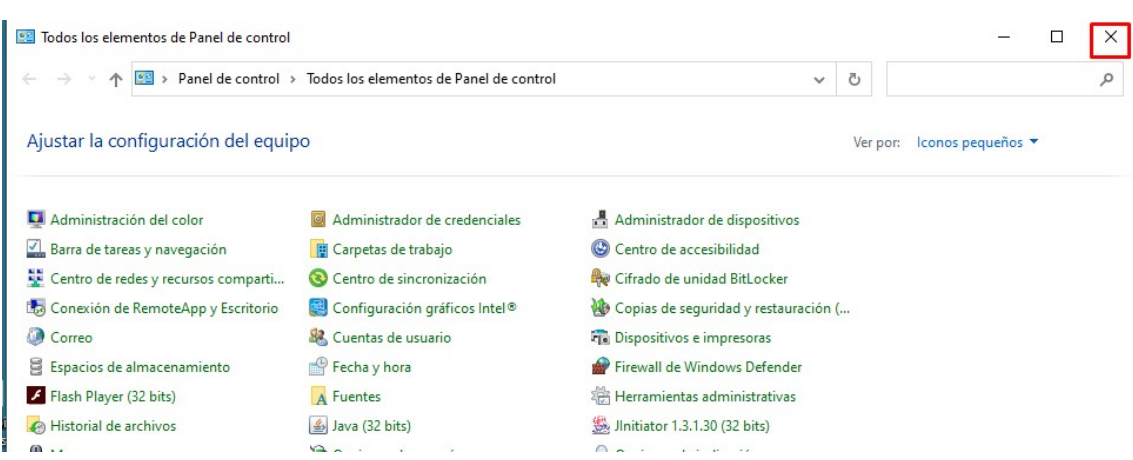

</documento>